## 「かんたん工事写真帳3」の描画要素の 拡縮回転に関する操作説明

下記の手順を踏めば、指定された直線・円弧・折れ線・連続線・矩形 ・楕円形・任意形が拡大縮小されたり回転されたりします。 Step1:

 【拡縮回転】ボタンをクリックします。 Step2:

 《複数の諸描画要素を編集対象として指定する》のコースで説明し ている操作を行います。

Step3:

 下記の画面が表示されますので、拡縮回転の条件を指定した上で 【OK】ボタンをクリックします。

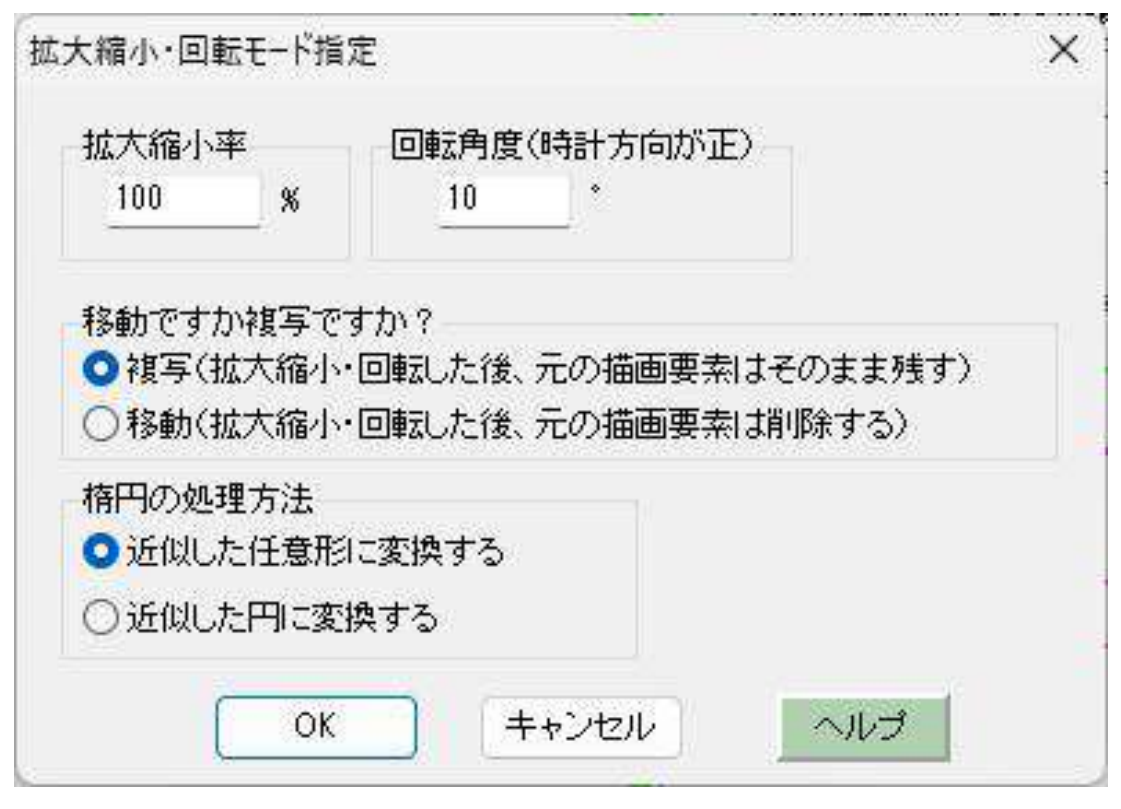

Step4:

マウスを希望の位置まで移動した後、そこをクリックします。

## 拡縮回転の一例

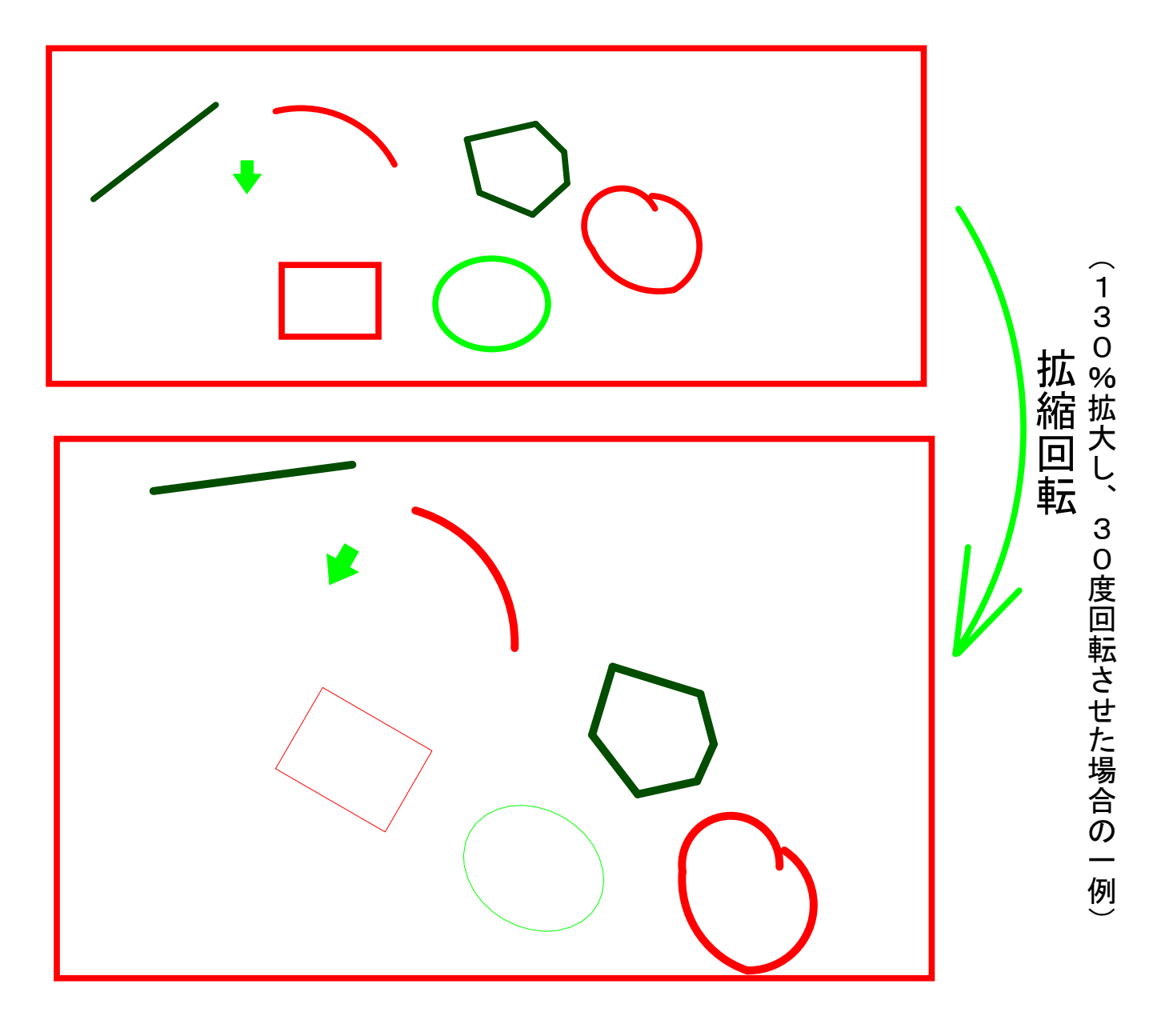

以上でこのコースの説明を終了します。